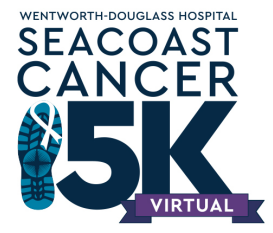

## **Racejoy App Instructions**

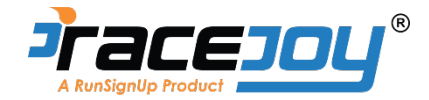

- 1. Download the RaceJoy app and open to the Homepage.
- 2. At the top of the page, click into the "Search Races" bar and type in "Seacoast Cancer 5K." Click "Search."
- 3. On the right of the race, click on the heart to add the race to "My Races." This will allow you to access the race later on.
- 4. Next, click on the race and then click the two green shoes at the bottom of the screen. (Sometimes this step may be skipped. If so, move to step #5.)
- 5. Select "I want to be tracked."
- 6. Complete the form with your information to link RaceJoy with your Seacoast Cancer 5K registration. Click "Next."
- 7. The selection of courses will appear on your screen. Select the course that you want by clicking the orange circle with white plus sign. You may choose as many routes as you would like. If you will be walking or running your own route, select "5K Race Anywhere."
- 8. When selecting a route, your bib number will be asked. You can find your bib number either on your race registration confirmation, or a recent email you received titled "Bib Number Assignment." Type in your bib number and click "Ok."
- 9. When a route is successfully added, a green circle with a check mark will appear. Click "Next" to move on.
- 10. Now you are seeing your registration from RunSignUp appear. Confirm your profile and click "Yes."
- 11. Claim your tracking device if the device you are using will be the one that you take with you on the course, click "Yes."
- 12. A participant confirmation will appear click "I confirm."
- 13. Select your preference on the tracking set up page. Click "Next."
- 14. Notifications Page Notifications are how you receive progress alerts, cheers, etc…. Please click "Allow" on the next screen. Then click "Got it!"
- 15. Test the GPS tracking on your phone and click "Next." Your location will appear on a map- ensure this is accurate and click "Done."
- 16. The confirmation page will appear and click "I'll be back!" to move on.
- 17. Feel free to announce your participation on social media using the icons provided. Click "Next."
- 18. Tracking tips will appear. Move through them by clicking next or you can skip through this section by pushing the "Skip" button.
- 19. Success! You are all set up!
- 20.The next time you open the RaceJoy app, head to "My Races" and select the 2020 Seacoast Cancer 5K. This is where you will go when you are ready to complete your ANYTIME 5K!